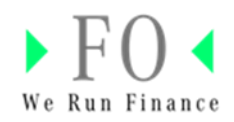

# Benutzerhandbuch für das Financial **Vendor Portal**

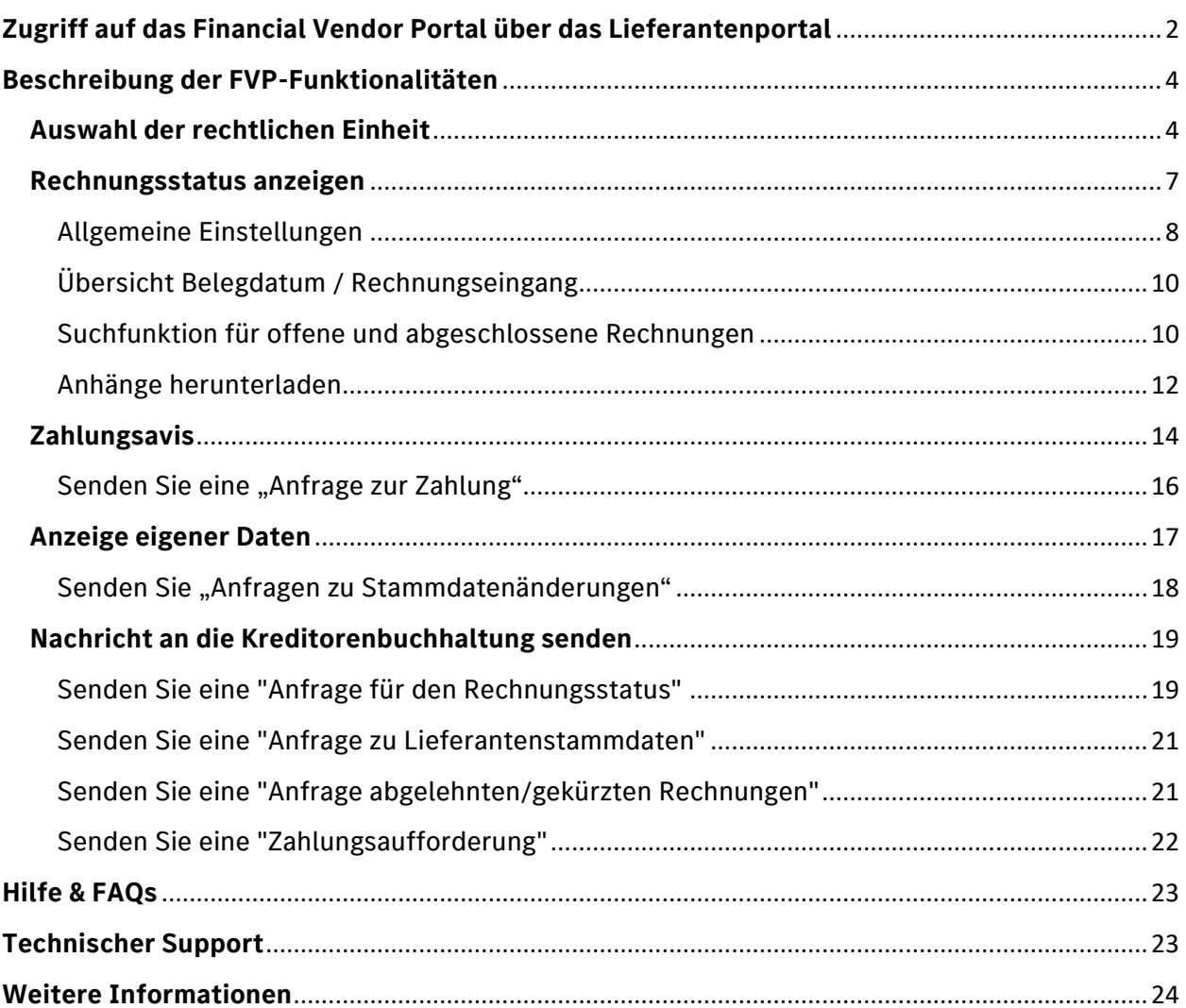

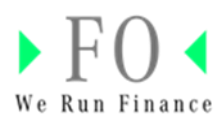

# <span id="page-1-0"></span>**Zugriff auf das Financial Vendor Portal über das Lieferantenportal**

1. Greifen Sie über den folgenden Link auf das Mercedes-Benz Supplier Portal zu: [Startseite | Mercedes-Benz Supplier Portal](https://supplier.mercedes-benz.com/portal/de)

2. Öffnen Sie die FVP-Anwendung über das Mercedes-Benz Supplier Portal (MBSP).

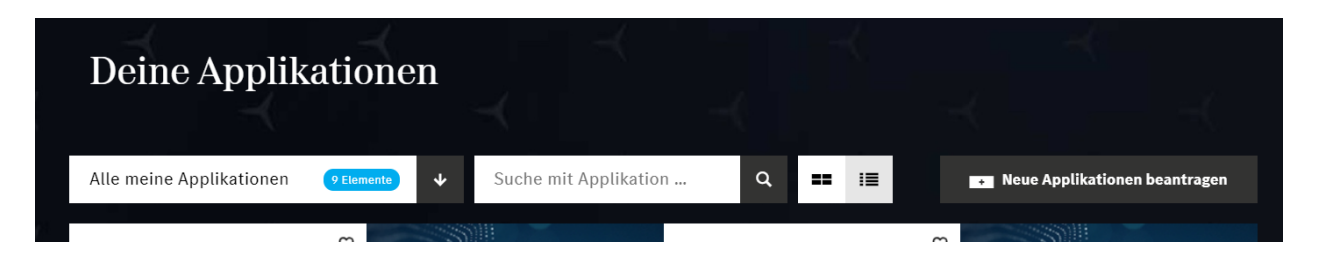

Alle Anwendungen werden angezeigt. Wenn die FVP-Anwendung nicht angezeigt wird, klicken Sie auf das Dropdown-Menü "Alle meine Anwendungen", um die FVP-Anwendung zu sehen oder suchen Sie nach "Financial Vendor Portal" in der Suchleiste.

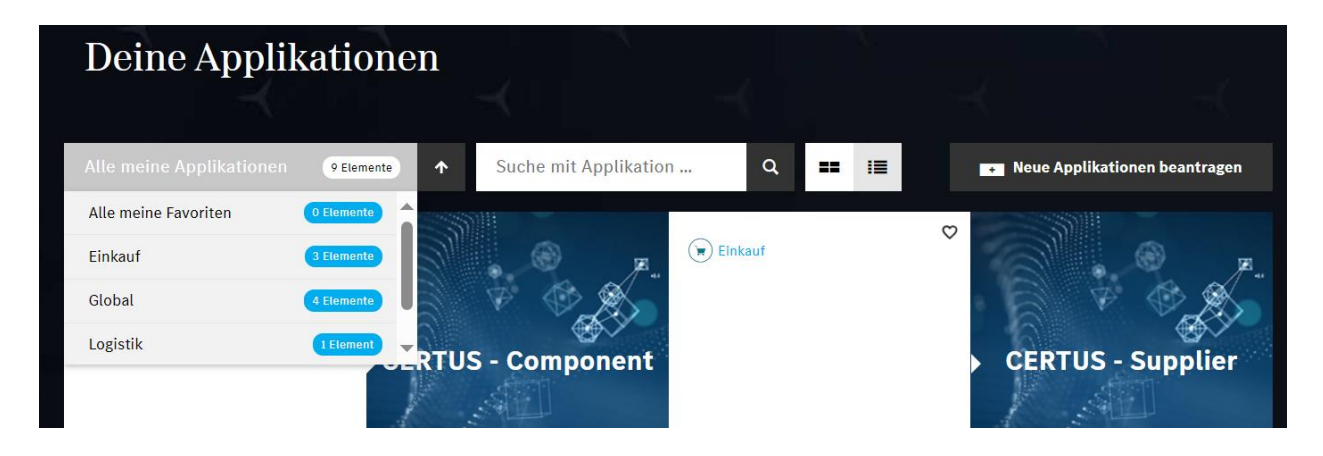

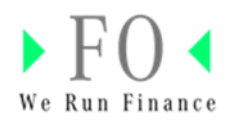

2. Das Financial Vendor Portal (FVP) wird im MBSP angezeigt. Starten Sie die Anwendung, indem Sie auf die FVP-Kachel klicken.

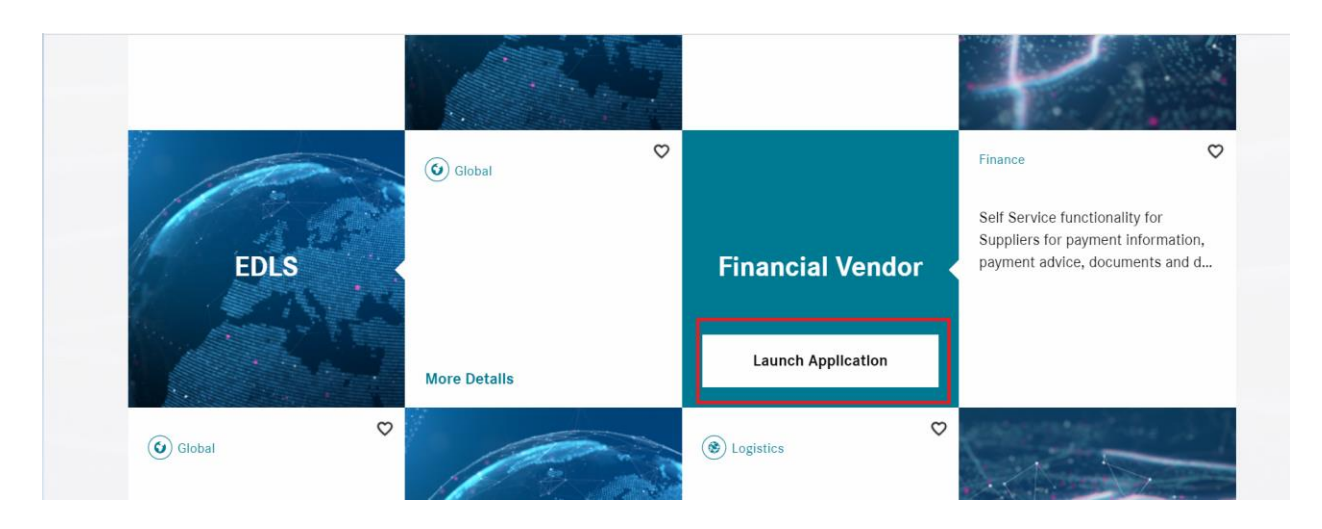

3. Klicken Sie auf die FVP-Kachel.

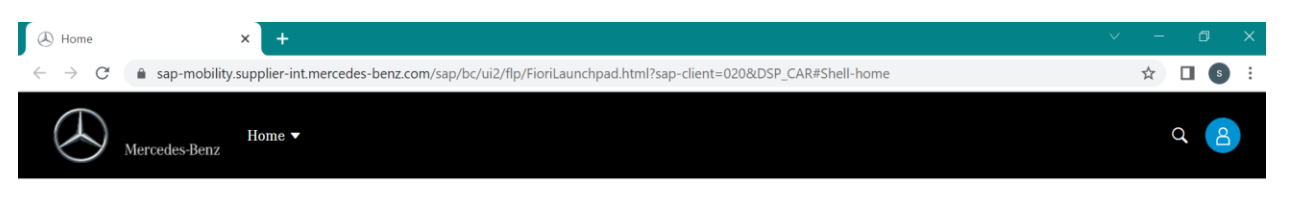

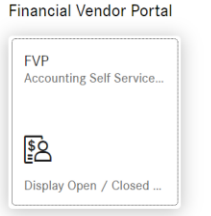

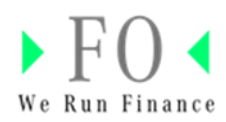

## <span id="page-3-0"></span>**Beschreibung der FVP-Funktionalitäten**

## <span id="page-3-1"></span>**Auswahl der rechtlichen Einheit**

1. Beim Klicken auf die FVP-Kachel wird der Bildschirm (siehe unten) angezeigt. Ihr Benutzername, Ihre Lieferantennummer, Ihre User-ID und Ihre E-Mail-ID wird angezeigt.

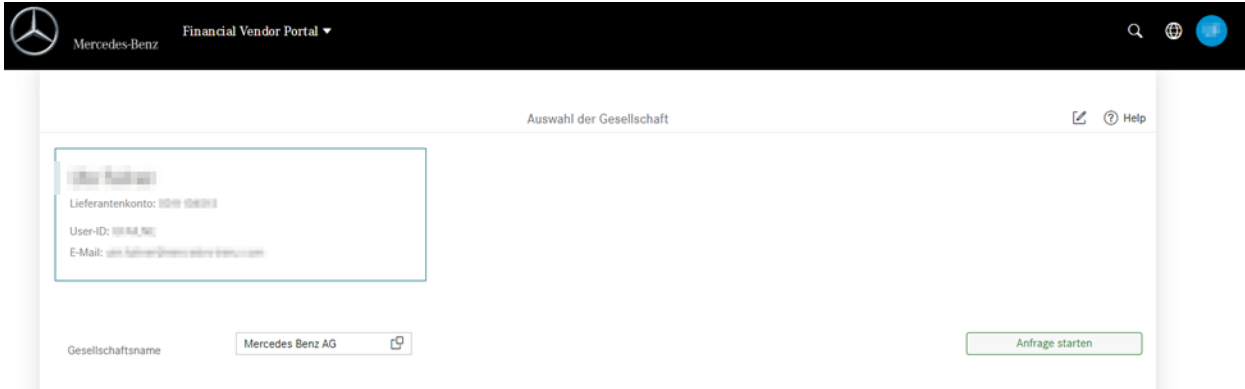

2. Der Benutzer kann die Liste der rechtlichen Einheiten, mit denen er Geschäfte tätigt, auswählen, indem er auf das markierte Symbol klickt. Die Mercedes-Benz AG ist standardmäßig vorausgewählt.

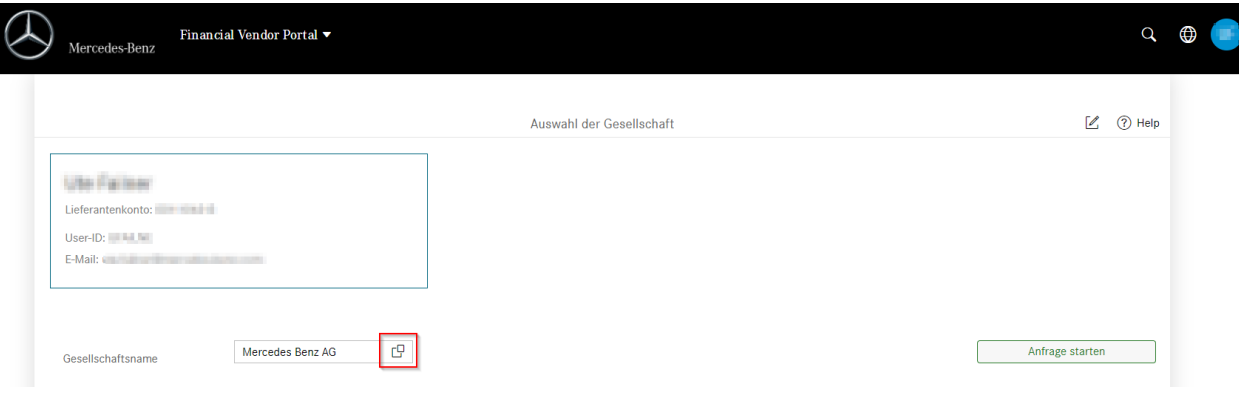

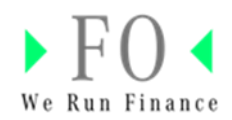

3. Eine Liste der juristischen Personen/Firmennamen wird angezeigt.

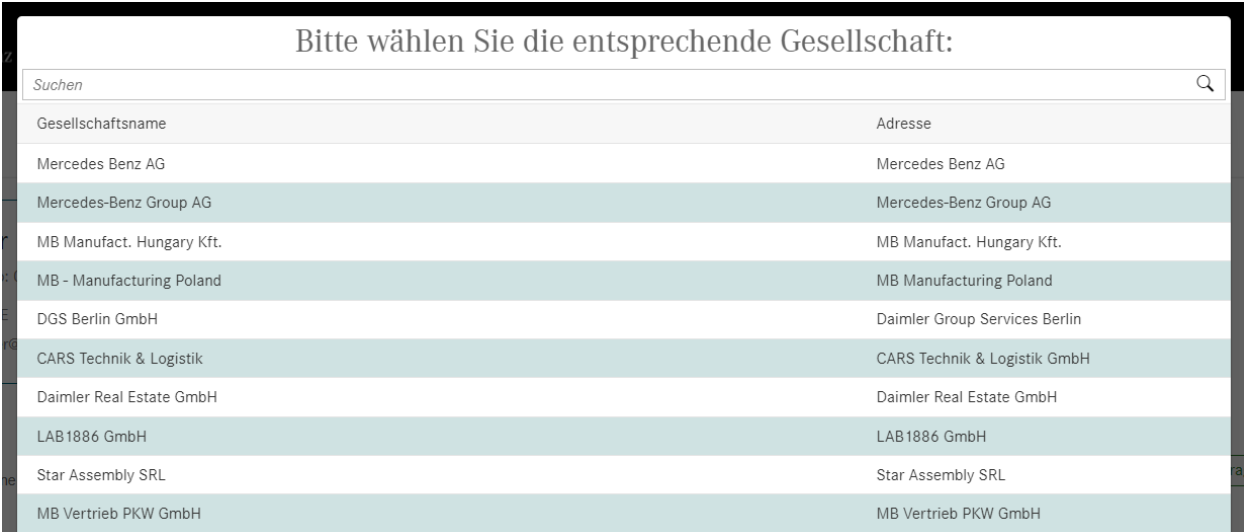

4. Wählen Sie z.B. die Firma "Mercedes Benz Group AG" aus.

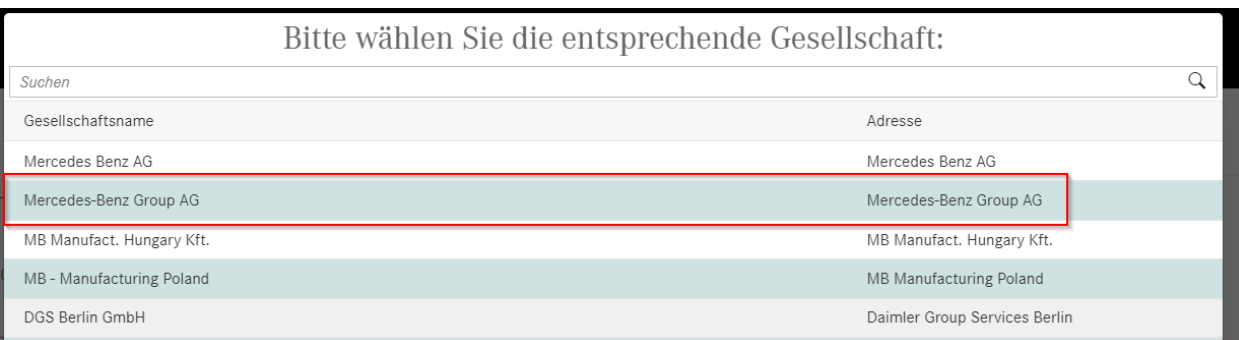

5. Wählen Sie den Firmennamen aus und klicken Sie auf **Anfrage starten**.

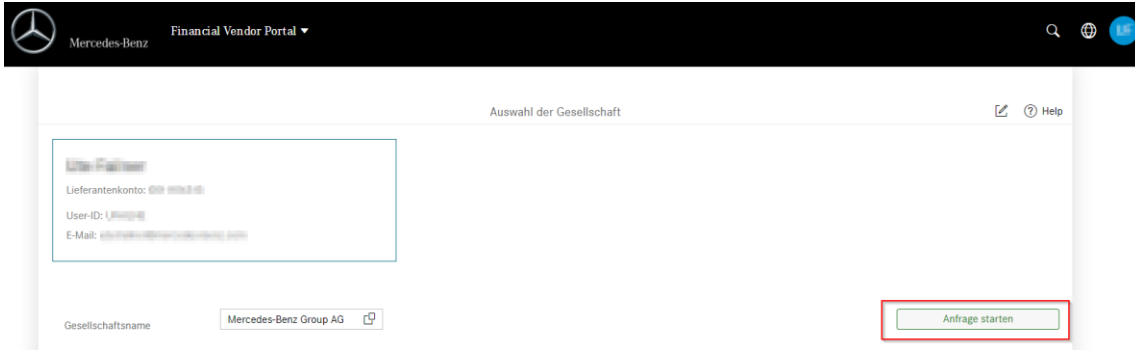

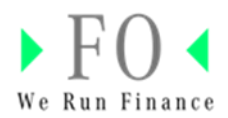

- 6. Der folgende Bildschirm wird angezeigt:
- **Anzeige Rechnungsstatus** → Offene/geschlossene Rechnungen können eingesehen und Anhänge heruntergeladen werden.
- **Zahlungsavis** → Generierte Zahlungsavise können eingesehen und heruntergeladen werden.
- **Anzeige eigener Daten** → Anzeige der Lieferantenstammdaten sowie Zugriff auf das Lieferantenstammdaten Portal (Supplier Data Base = SDB).
- Nachricht an die Kreditorenbuchhaltung senden → verschiedene Anfragen können gesendet werden, z. B. zum Rechnungsstatus, Zahlungen usw.

Details zu den einzelnen Abschnitten werden auf den folgenden Seiten beschrieben.

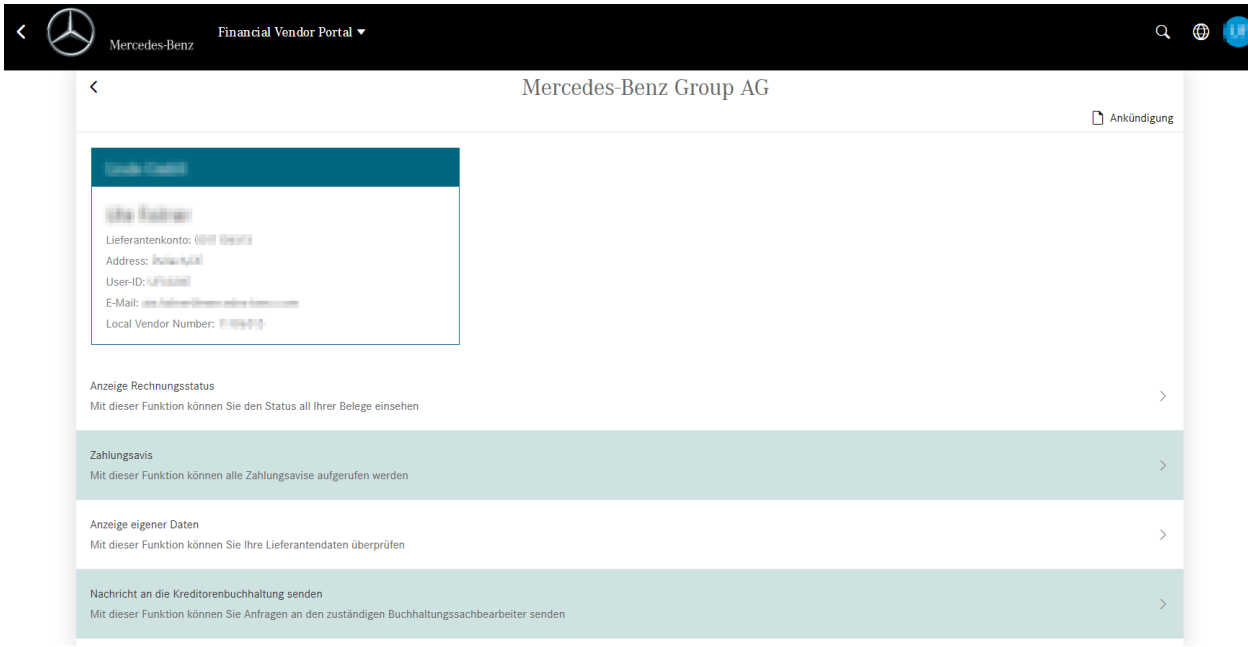

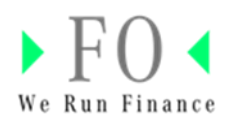

#### <span id="page-6-0"></span>**Rechnungsstatus anzeigen**

Offene/geschlossene Rechnungen können eingesehen und Anhänge heruntergeladen werden.

1. Klicken Sie auf **Anzeige Rechnungsstatus**.

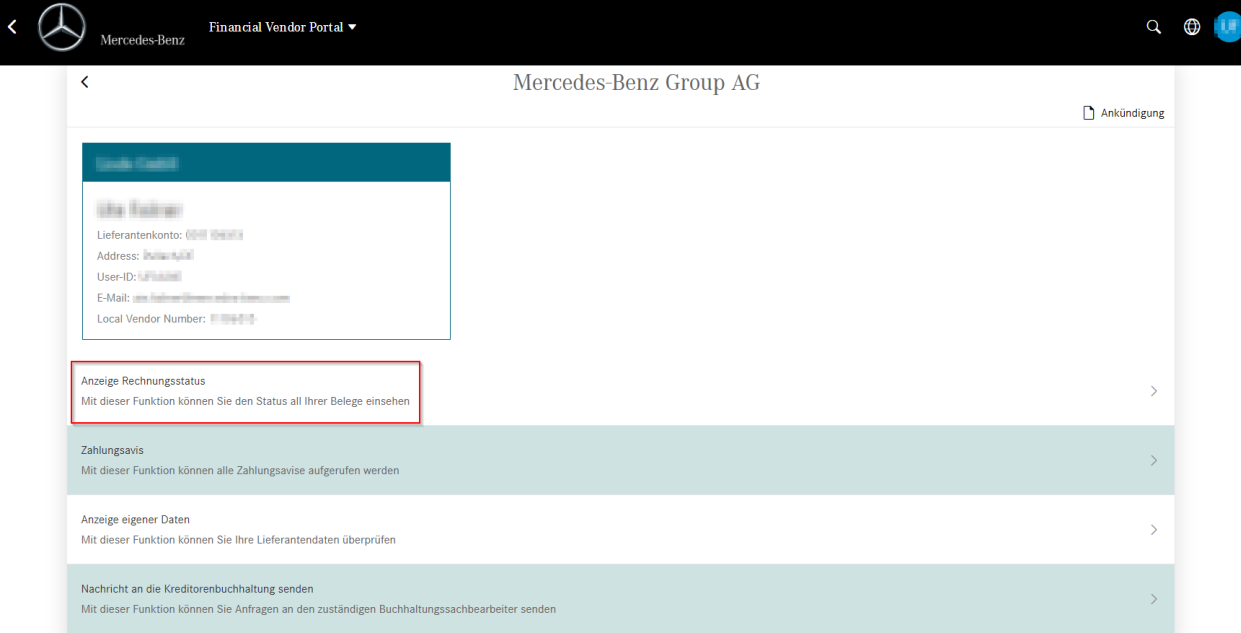

2. Klicken Sie auf **Anfrage starten**, um die Liste der offenen Posten anzuzeigen.

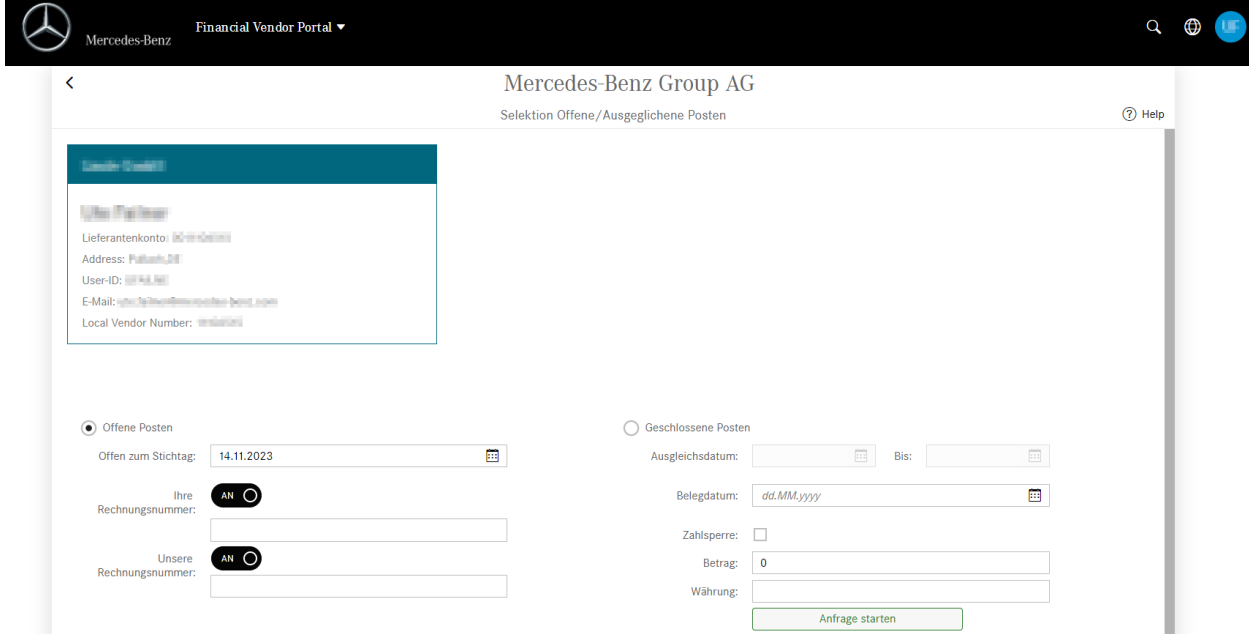

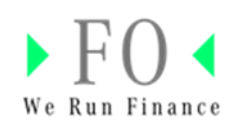

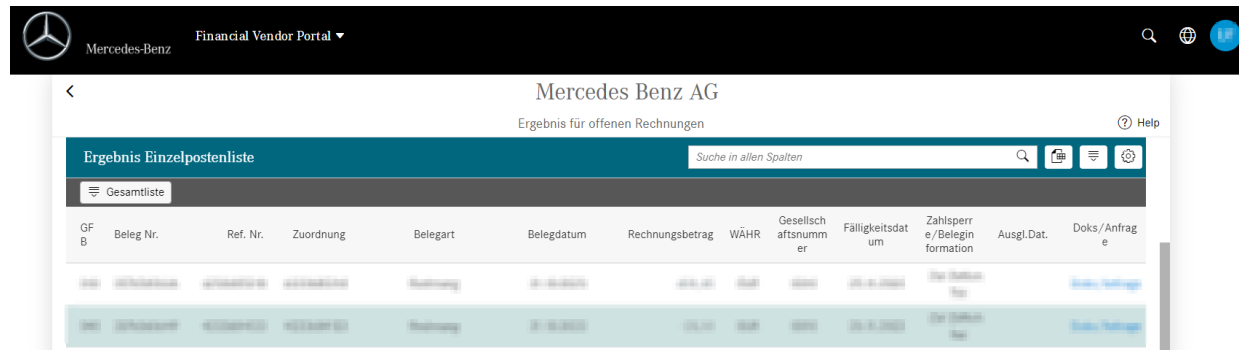

## <span id="page-7-0"></span>Allgemeine Einstellungen

1. Ändern Sie die Einstellungen mit einem Klick auf das markierte Symbol, z.B. um Spalten auszublenden.

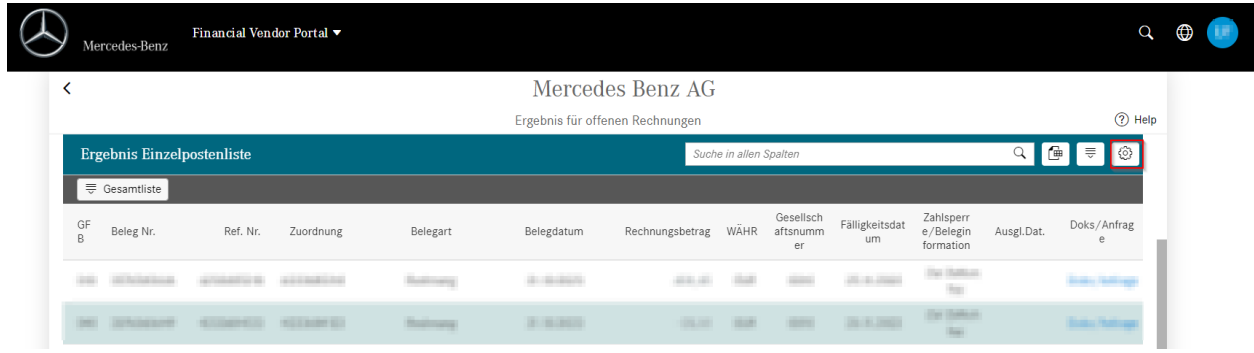

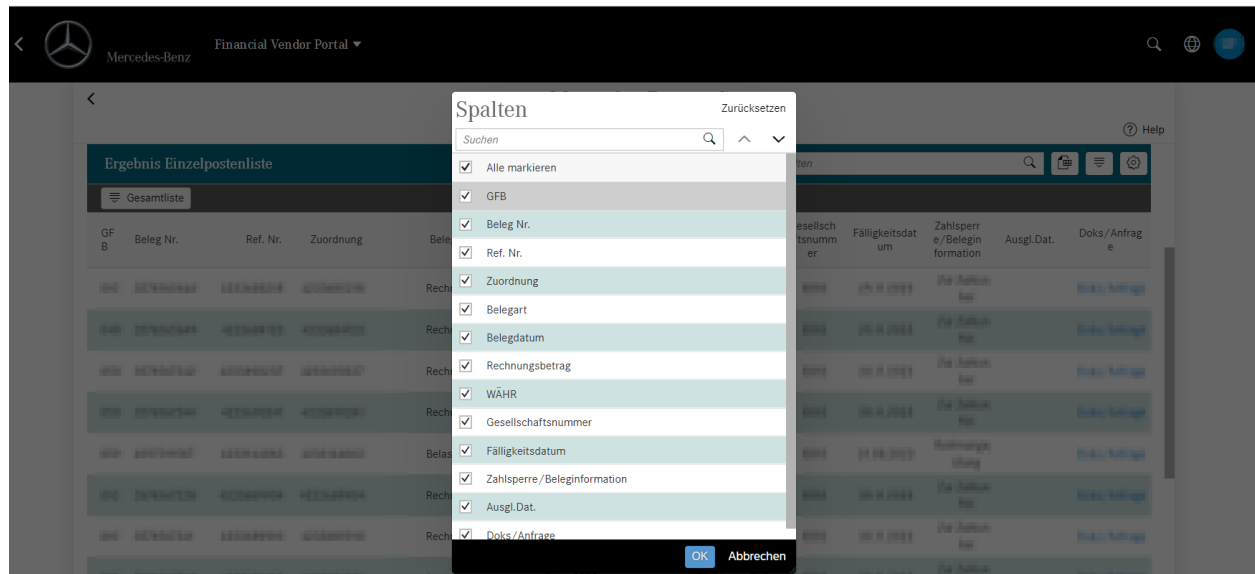

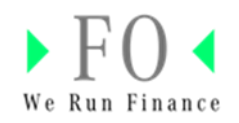

2. Ändern Sie die Reihenfolge der Liste, indem Sie auf das markierte Element klicken.

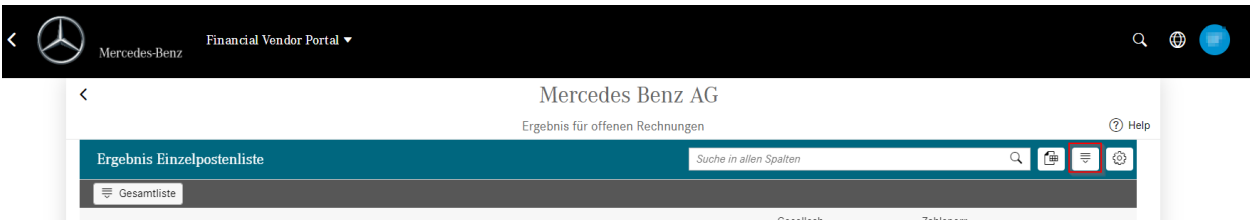

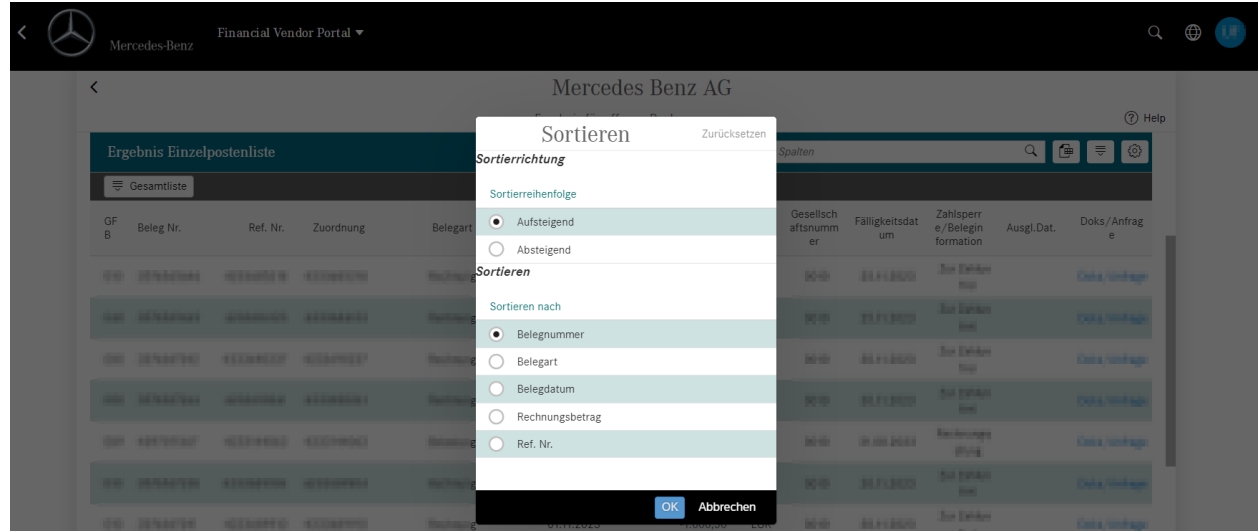

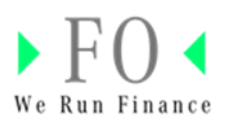

#### <span id="page-9-0"></span> $\overline{a}$ Übersicht Belegdatum / Rechnungseingang

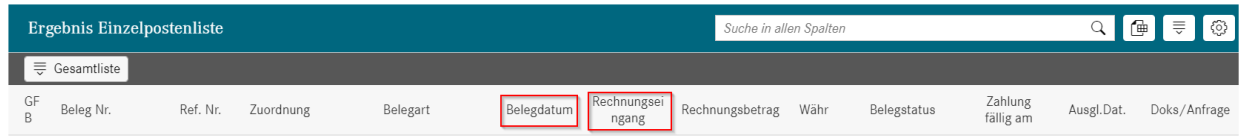

Über die neue Spalte "Rechnungseingang" können Sie prüfen, wann die Rechnung bei uns im Haus eingegangen ist.

#### <span id="page-9-1"></span>Suchfunktion für offene und abgeschlossene Rechnungen Für offene Rechnungen

Suchen Sie nach Ihrer (=Lieferanten-) Rechnungsnummer oder nach der internen (=entitätsspezifische) Rechnungsnummer, Belegdatum, Betrag oder Währung.

Um nach Rechnungen mit Zahlungssperre zu suchen, setzen Sie den Haken neben "Zahlsperre". Klicken Sie anschließend auf "Anfrage starten".

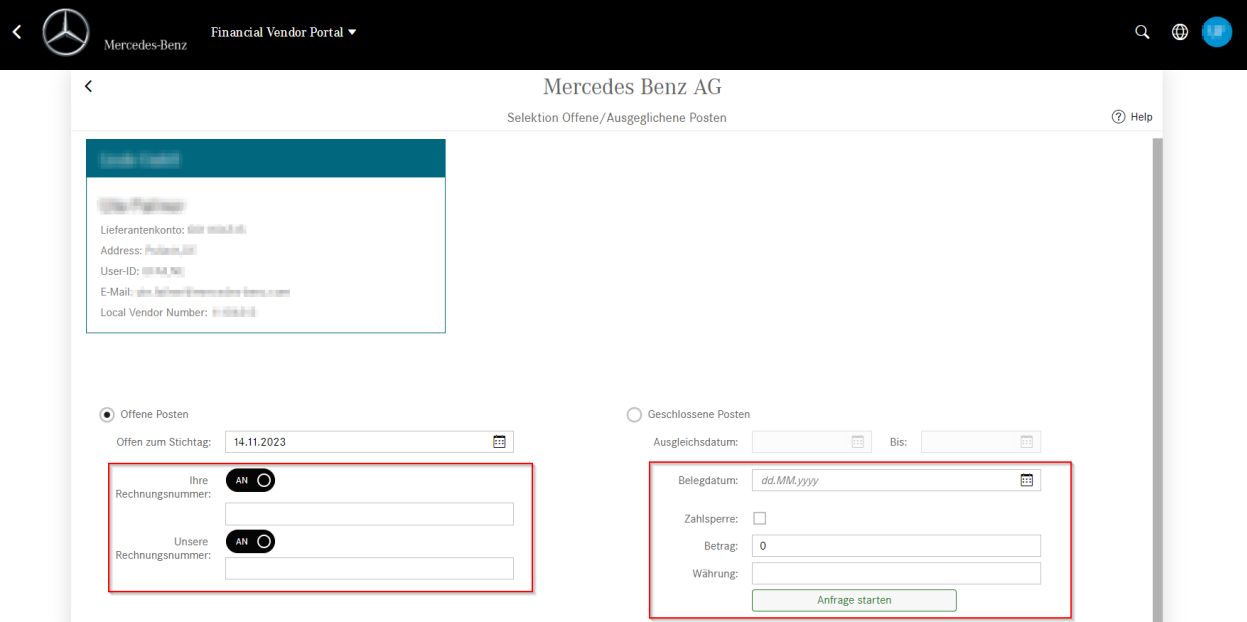

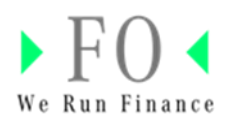

#### Für geschlossene Posten

Suchen Sie, indem Sie eine bestimmte Zeitspanne, ein Belegdatum, einen Betrag oder eine Währung auswählen. Klicken Sie anschließend auf "**Anfrage starten"**.

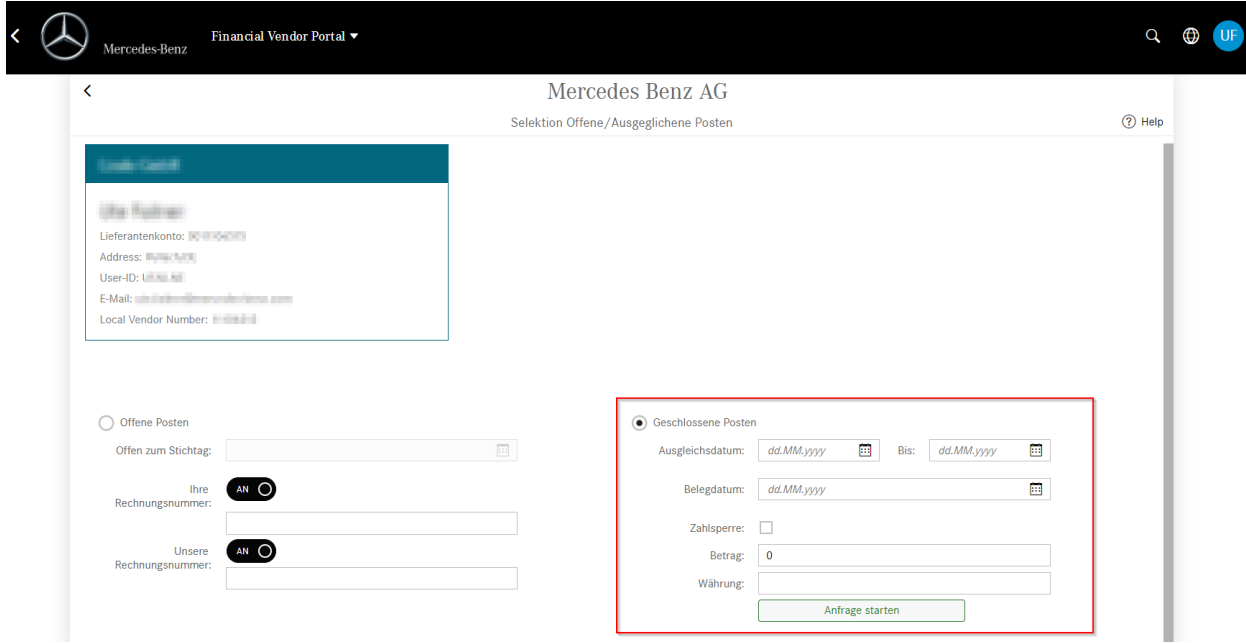

Der folgende Bildschirm wird angezeigt:

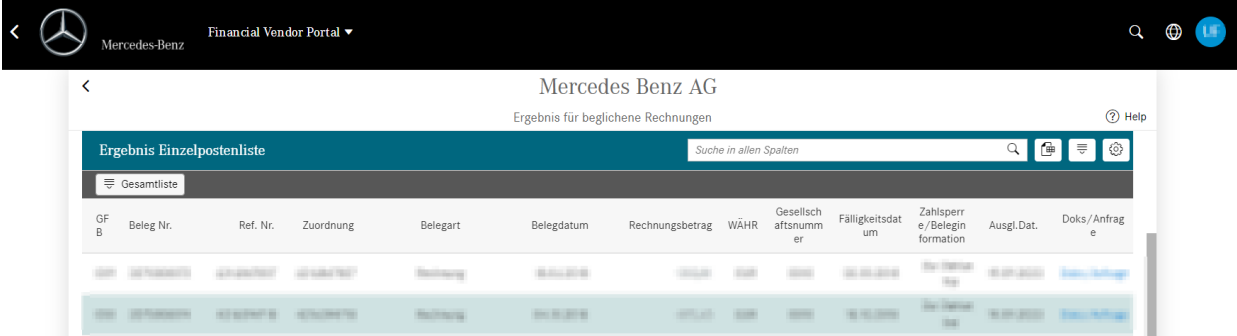

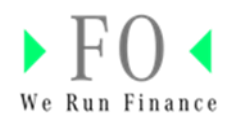

Um innerhalb der Liste "Rechnungsergebnisse" zu suchen, verwenden Sie das markierte Feld.

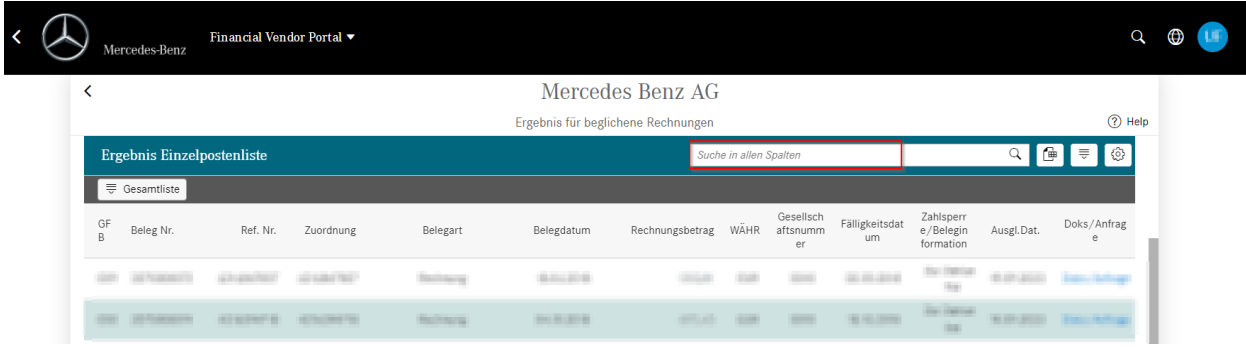

### <span id="page-11-0"></span>Anhänge herunterladen

1. Klicken Sie auf " **Doks/Anfrage**" und dann auf "Anhang/Anhänge anzeigen".

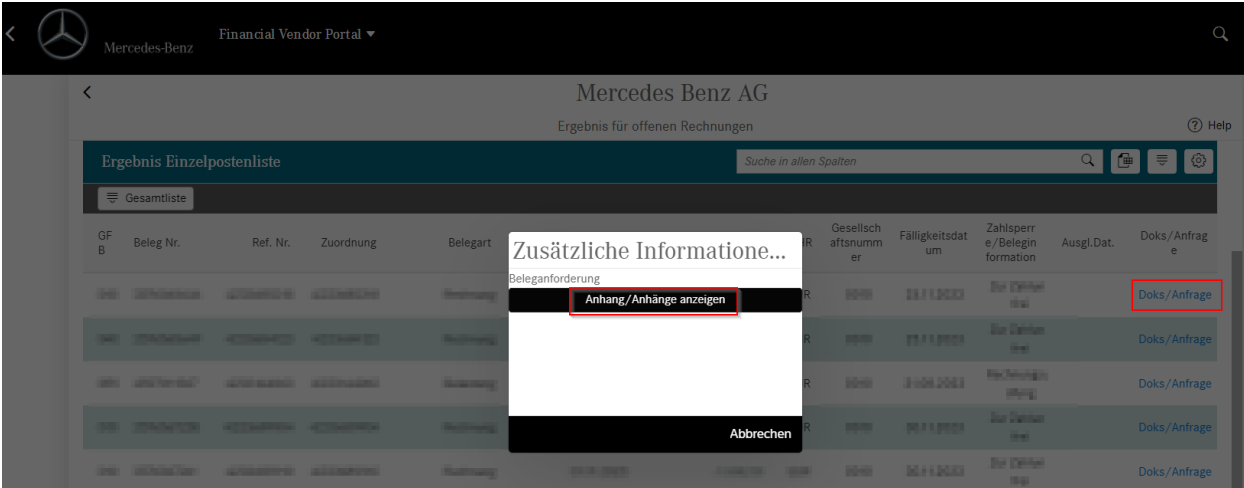

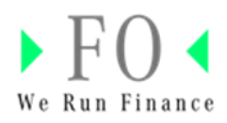

2. Für den Download klicken Sie auf den Namen des Dokuments.

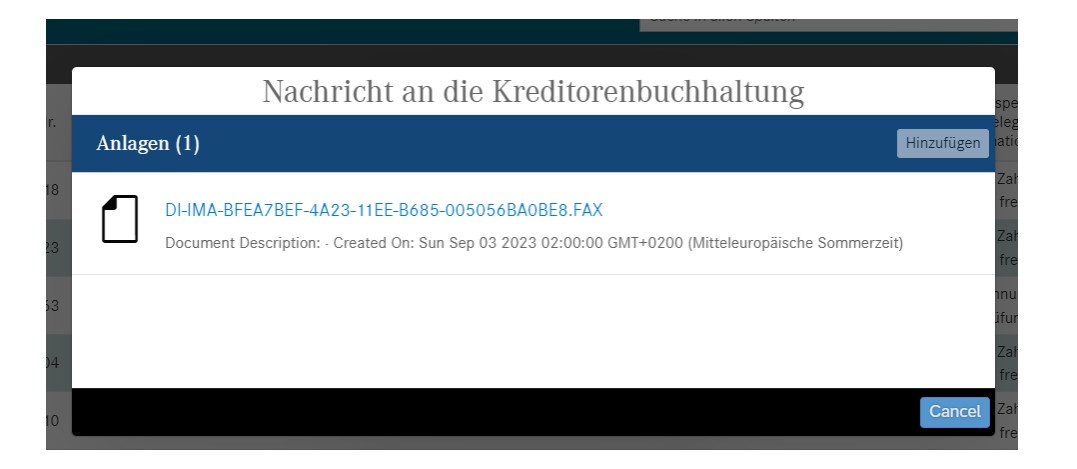

3. Um alle Listenelemente in Excel herunterzuladen, klicken Sie auf den markierten Button.

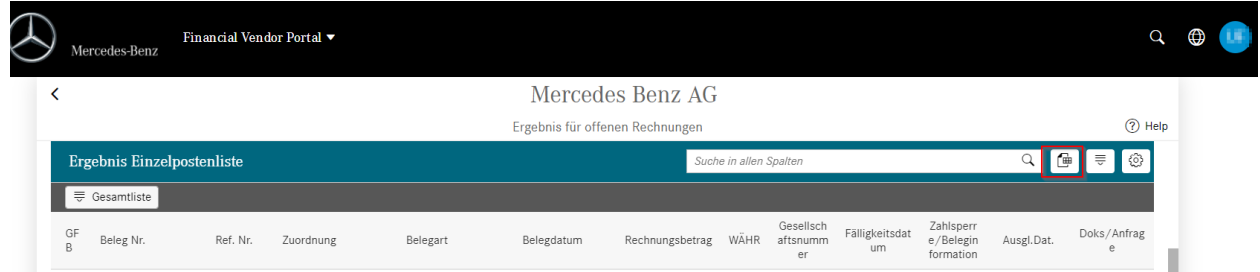

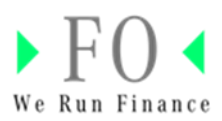

#### <span id="page-13-0"></span>**Zahlungsavis**

Generierte Zahlungsavise können eingesehen und heruntergeladen werden.

1. Klicken Sie auf Zahlungsavis

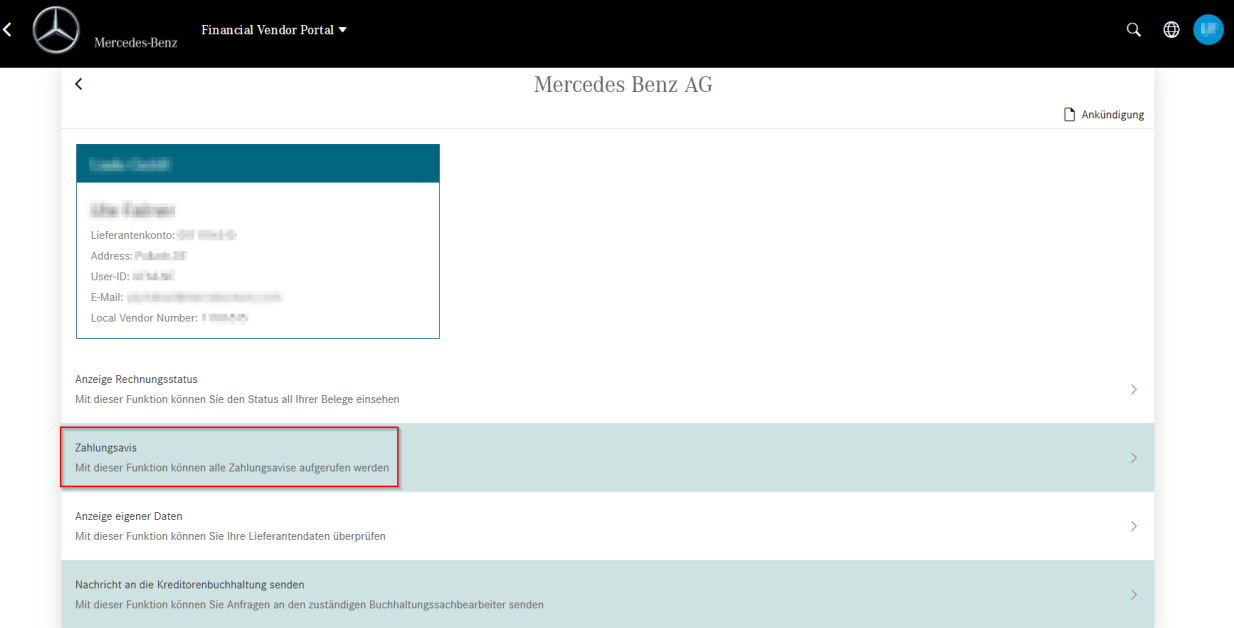

### Der folgende Bildschirm wird angezeigt:

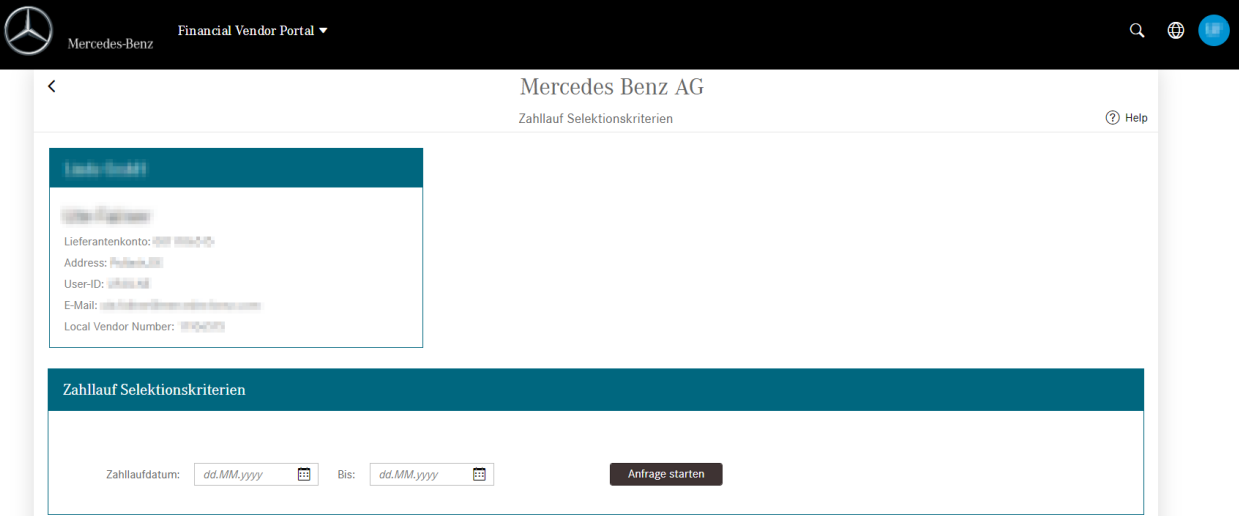

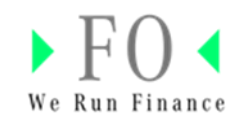

2. Geben Sie die gewünschte Zeitspanne ein und klicken Sie auf **Anfrage starten**.

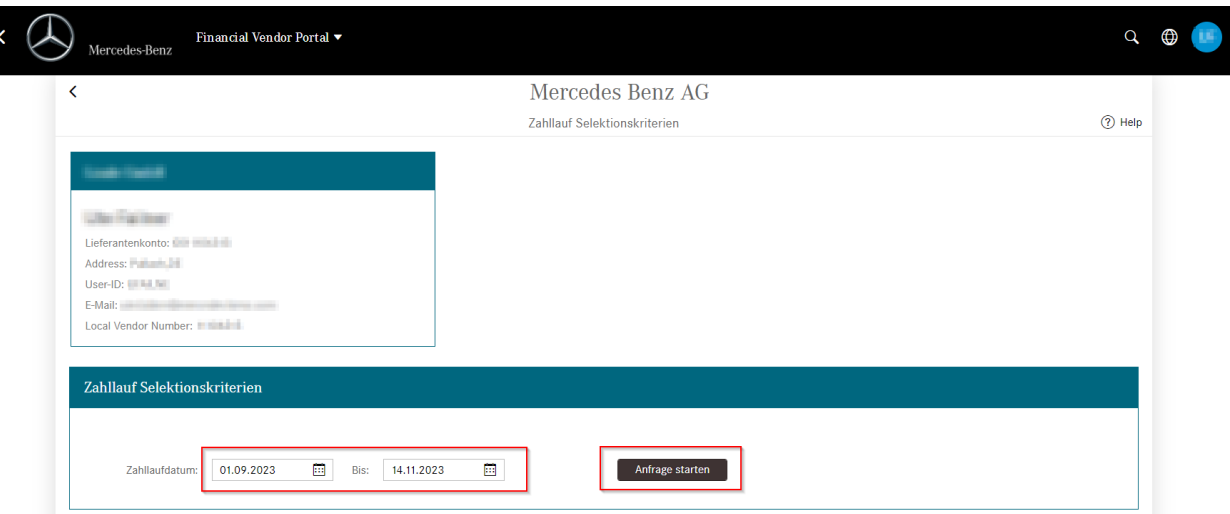

3. Eine Liste der Zahlungsavise wird angezeigt, die durch Klicken auf den Download-Button heruntergeladen werden können.

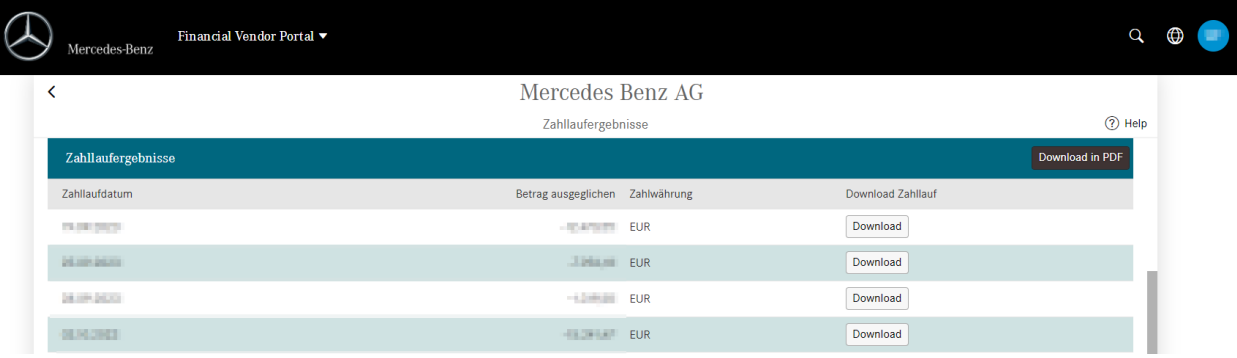

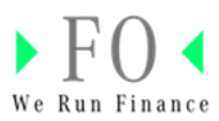

<span id="page-15-0"></span>Senden Sie eine "Anfrage zur Zahlung"

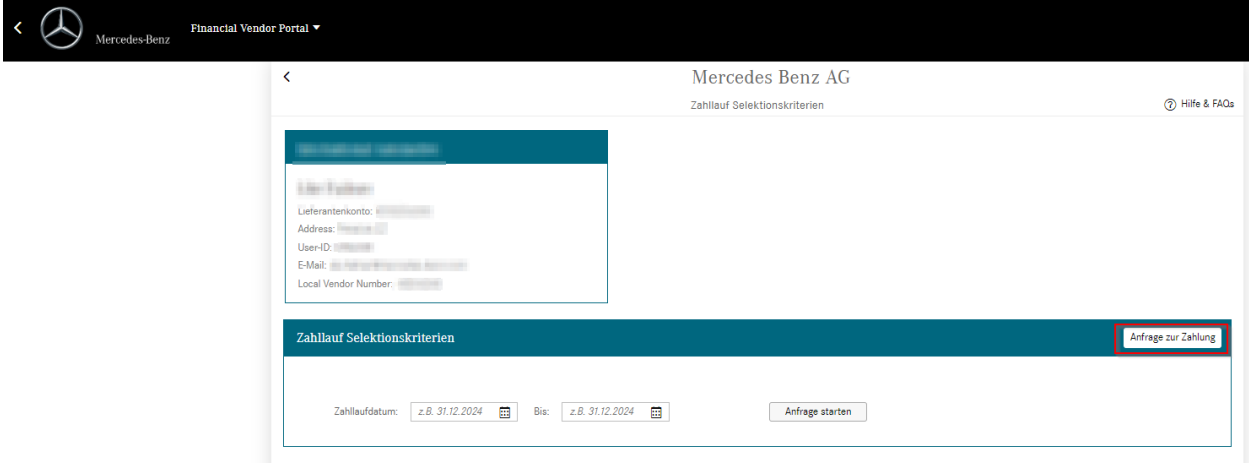

Klick auf den Button "Anfrage zur Zahlung"

Bitte füllen Sie das Formular aus und Klicken Sie auf "Senden"

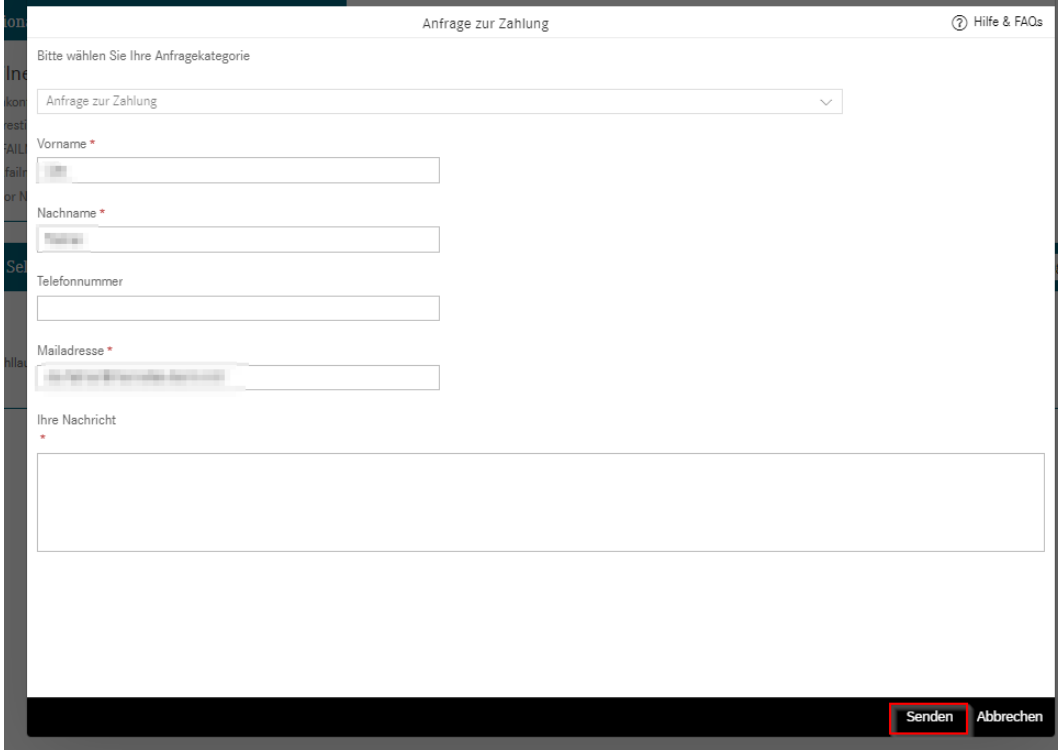

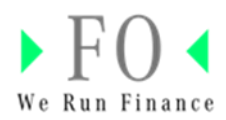

### <span id="page-16-0"></span>**Anzeige eigener Daten**

Lieferantenstammdaten werden angezeigt und der Zugriff auf das Lieferanten Stammdaten Portal (SDB) ist möglich.

Klicken Sie auf "Eigene Daten anzeigen"

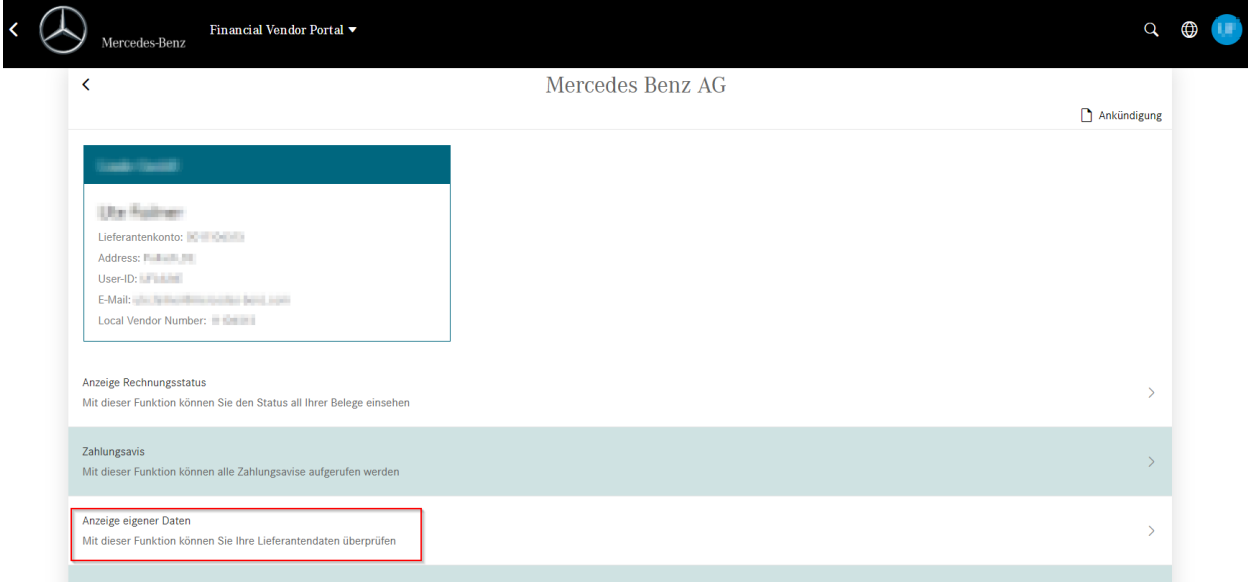

Der folgende Bildschirm wird angezeigt:

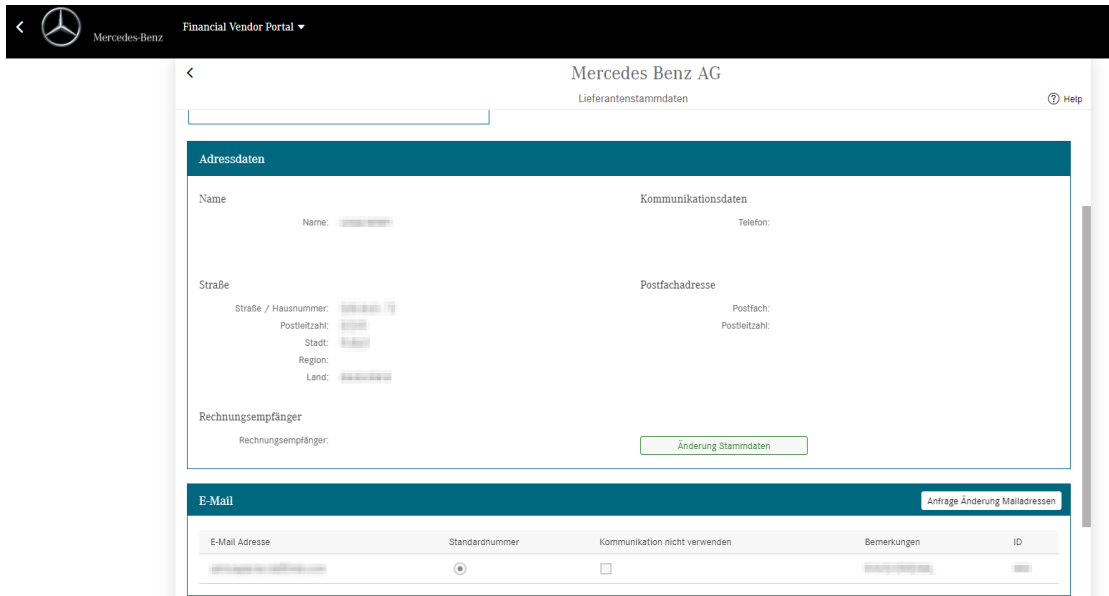

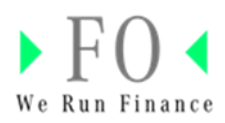

<span id="page-17-0"></span>Senden Sie "Anfragen zu Stammdatenänderungen"

- Financial Vendor Portal Mercedes-Benz  $\checkmark$ Mercedes Benz AG Lieferantenstammdaten  $<sup>①</sup>$  Help</sup> Adressdaten Name Kommunikationsdaten Name: Name Telefon Straße Postfachadresse Straße / Hausnummer 34 KH 15 Postfach Postleitzahl: Postleitzahl: Stadt: Region: Land:  $\frac{1}{2}$ Rechnungsempfänger Rechnungsempfänger: Änderung Stammda
- 1. Änderungen allgemeine Stammdaten: Klicken Sie "Änderung Stammdaten". Sie werden zum Stammdatenportal SDB weitergeleitet. [Link zur SDB](https://sdb.i.mercedes-benz.com/application/index.xhtml)

2. Änderung Mailadressen: Klicken Sie auf "Änderung Mailadressen", um Ihre E-Mail-Adresse zu ändern. Bitte geben Sie Ihre Lieferantennummer in das Freitextfeld des Anfrageformulars ein.

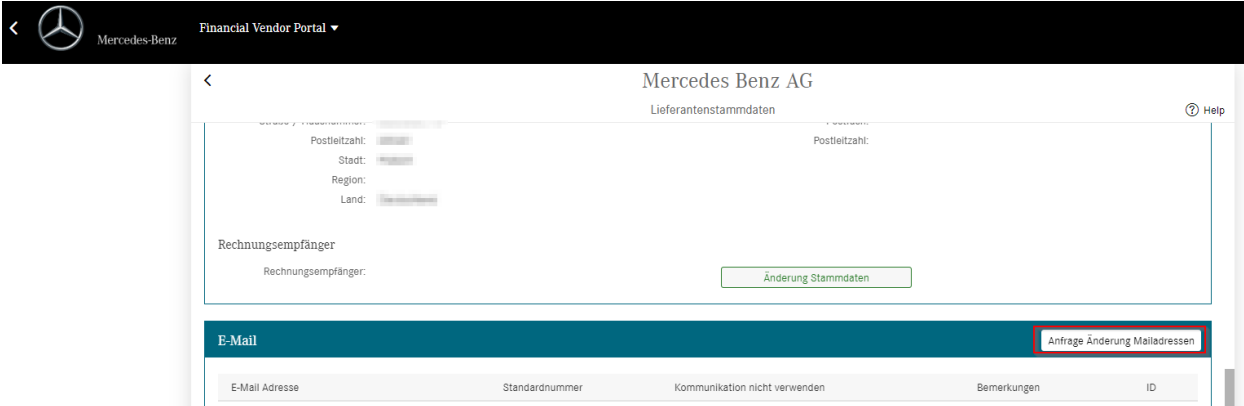

3. Bankdaten Änderung: Klicken Sie auf "Änderung Bankdaten". Sie werden zum Stammdatentool SDB weitergeleitet. [Link zur SDB](https://sdb.i.mercedes-benz.com/application/index.xhtml)

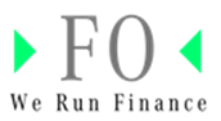

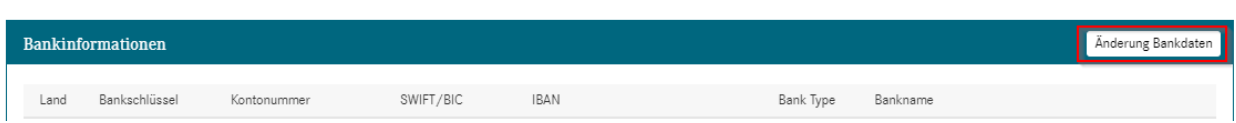

#### <span id="page-18-0"></span>**Nachricht an die Kreditorenbuchhaltung senden**

Sie können verschiedene Anfragen senden, z. B. den Status von Rechnungen, Zahlungen usw.

<span id="page-18-1"></span>Senden Sie eine "Anfrage für den Rechnungsstatus"

1. Um eine Anfrage für den Rechnungsstatus zu senden, navigieren Sie bitte zu "Anzeige Rechnungsstatus".

Hinweis: Bei einigen Systemen ist es möglich, die Anfrage direkt von hier zu senden.

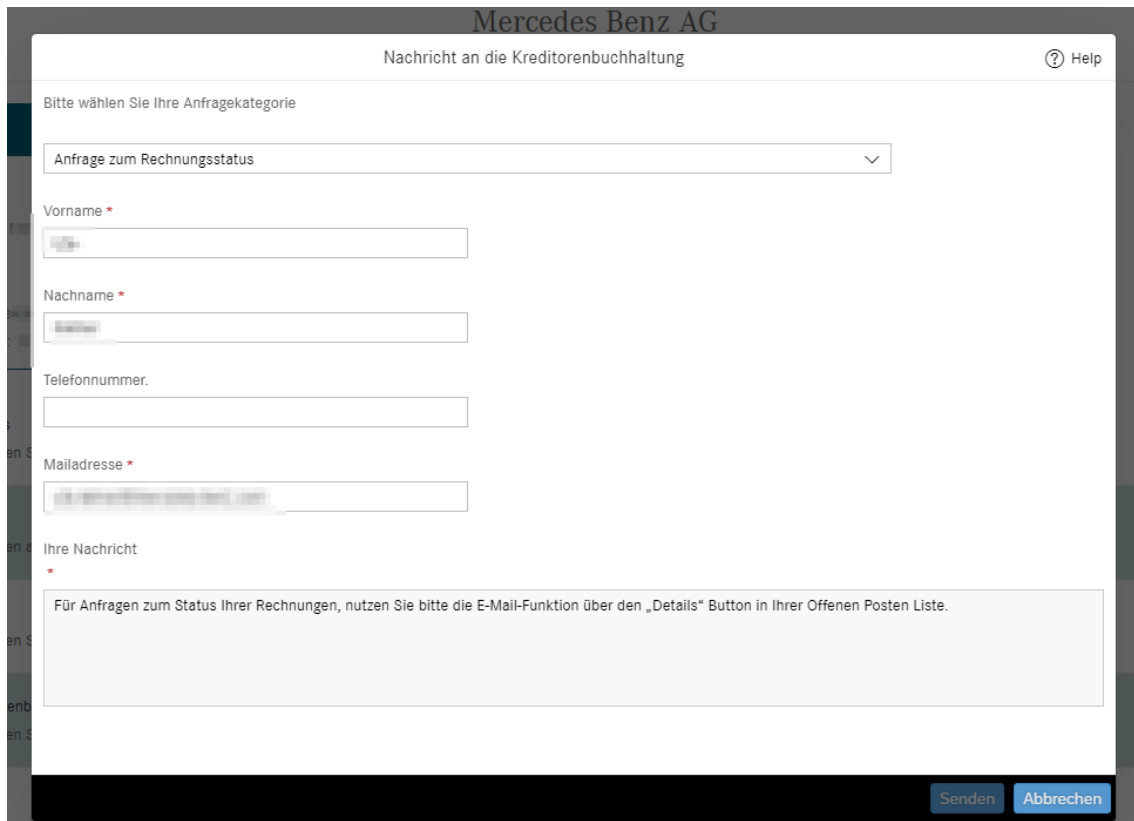

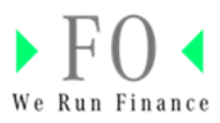

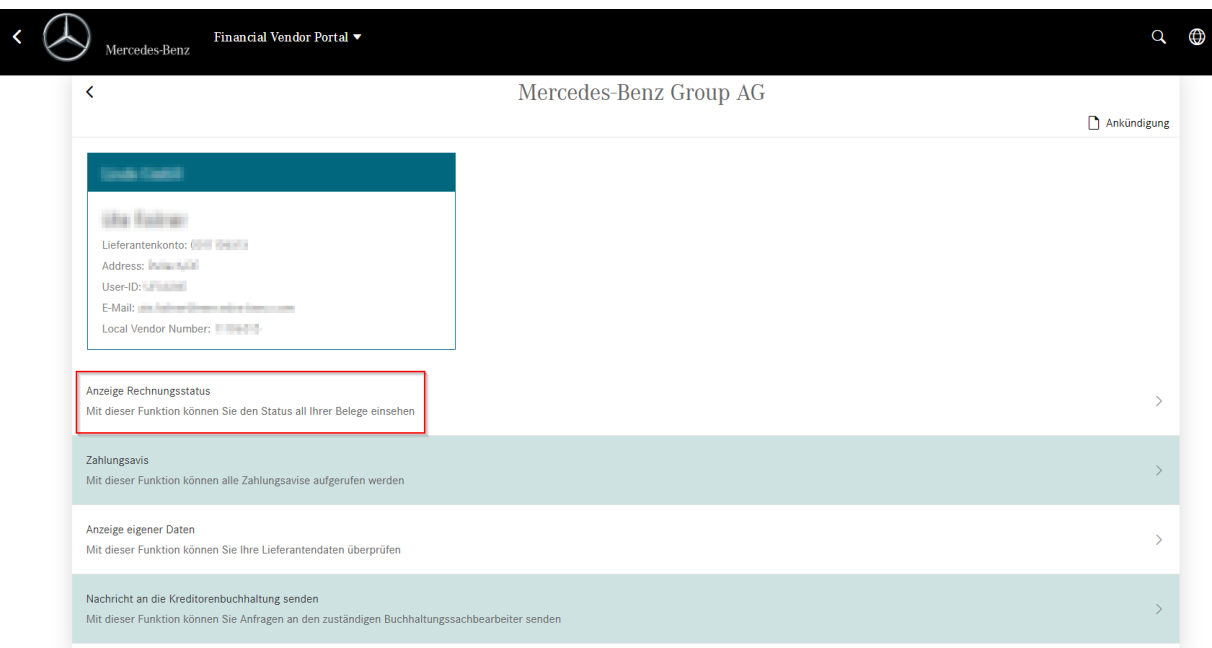

2. Öffnen Sie die Postenliste und klicken Sie in der entsprechenden Belegzeile auf "Dokumente/Anfrage".

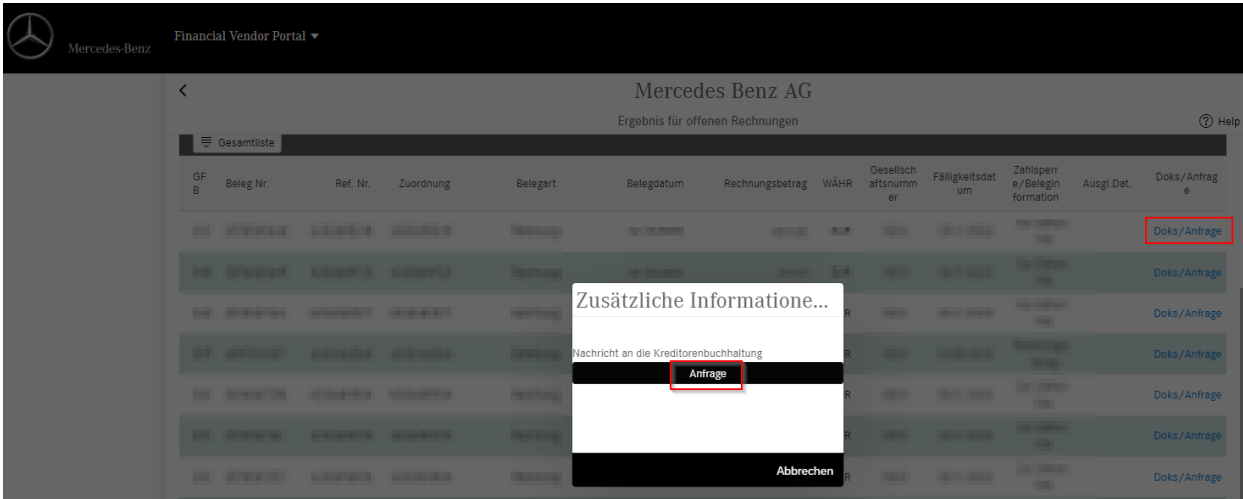

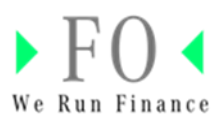

<span id="page-20-0"></span>Senden Sie eine "Anfrage zu Lieferantenstammdaten"

1. Verwenden Sie dieses Anfrageformular unter "Nachricht an die Kreditorenbuchhaltung" oder navigieren Sie zu "Anzeige eigene Daten".

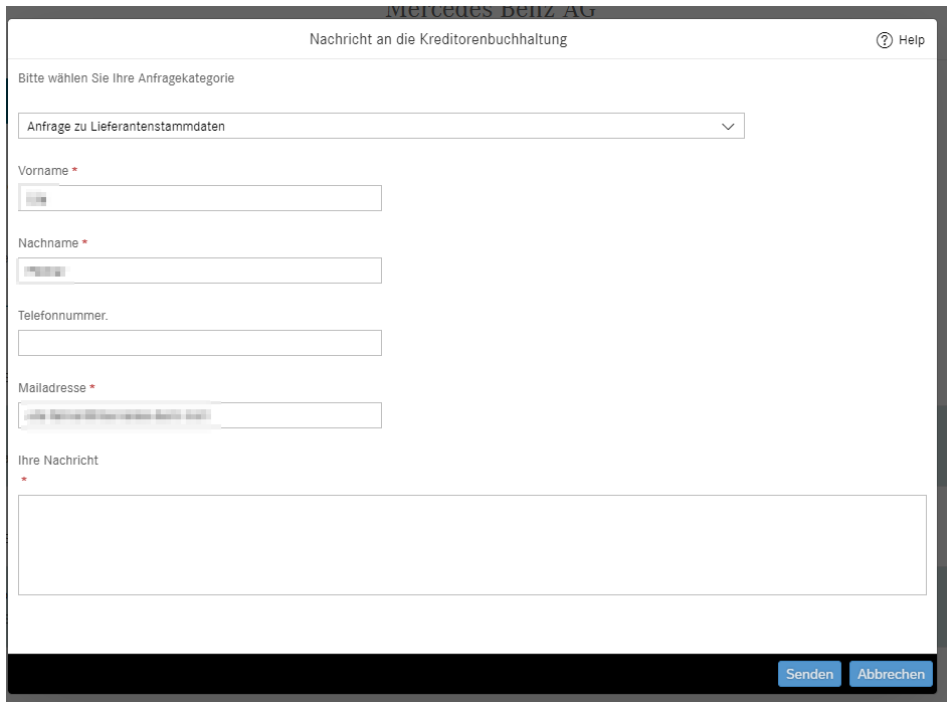

2. Unter "Anzeige eigene Daten" können Sie die Änderung Ihrer E-Mail-Adresse und weitere Stammdaten beantragen. Details dazu entnehmen Sie bitte dem Inhalt ["Anzeige eigene Daten".](#page-16-0)

<span id="page-20-1"></span>Senden Sie eine "Anfrage abgelehnten/gekürzten Rechnungen"

Wenn Sie Fragen zu abgelehnten/gekürzten Rechnungen haben, folgen Sie bitte den Anweisungen in der Textbox: Bei Rückfragen zu Belastungen oder Stornierungen Ihrer Rechnung lesen Sie bitte zunächst den Text der Belastung, welche Informationen Ihnen hierzu mitgeteilt wurden. Werden Ansprechpartner in den Werksstandorten genannt, kontaktieren Sie diese bitte.

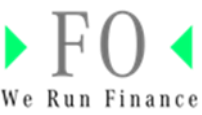

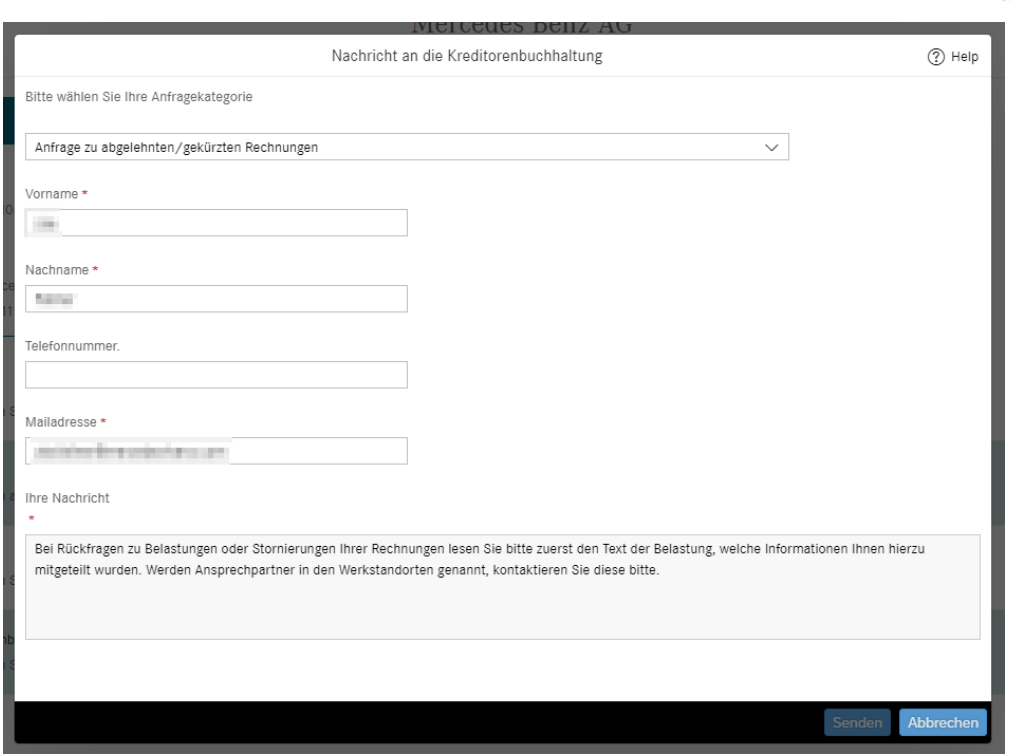

Weitere Informationen finden Sie in unseren FAQs. [Link](https://supplier.mercedes-benz.com/docs/DOC-3184)

<span id="page-21-0"></span>Senden Sie eine "Zahlungsaufforderung"

Füllen Sie dieses Formular aus und klicken Sie auf "Senden". Sie können auch die Anfragefunktion unter "Zahlungsavis" nutzen.

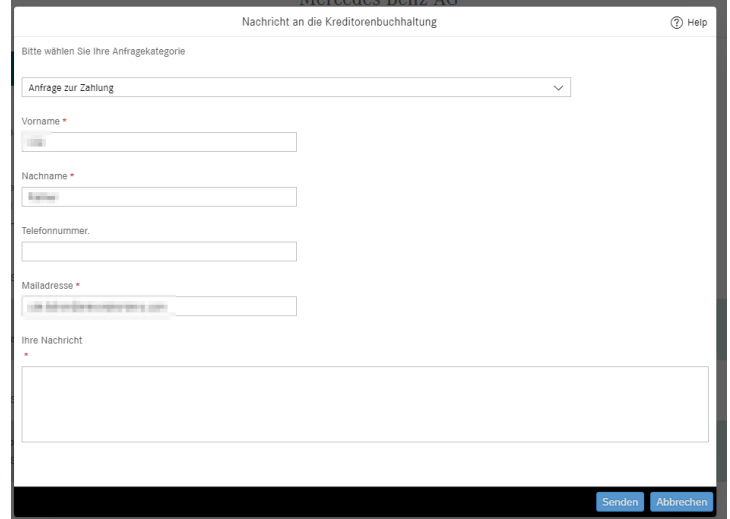

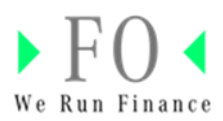

## <span id="page-22-0"></span>**Hilfe & FAQs**

Wenn Sie Fragen haben, klicken Sie auf den Button "Hilfe und FAQs". Sie werden auf die FVP [Seite](https://supplier.mercedes-benz.com/docs/DOC-3184) im Supplier Portal geleitet. Dort finden Sie detaillierte Informationen.

- Support Informationen [Link](https://supplier.mercedes-benz.com/docs/DOC-3219)
- Kontaktliste [Link](https://supplier.mercedes-benz.com/docs/DOC-3263)
- FAQs [Link](https://supplier.mercedes-benz.com/docs/DOC-3220)
- Informationen zum Registrierungsprozess/Mercedes-Benz Supplier Portal Manager [Link](https://supplier.mercedes-benz.com/docs/DOC-3216)

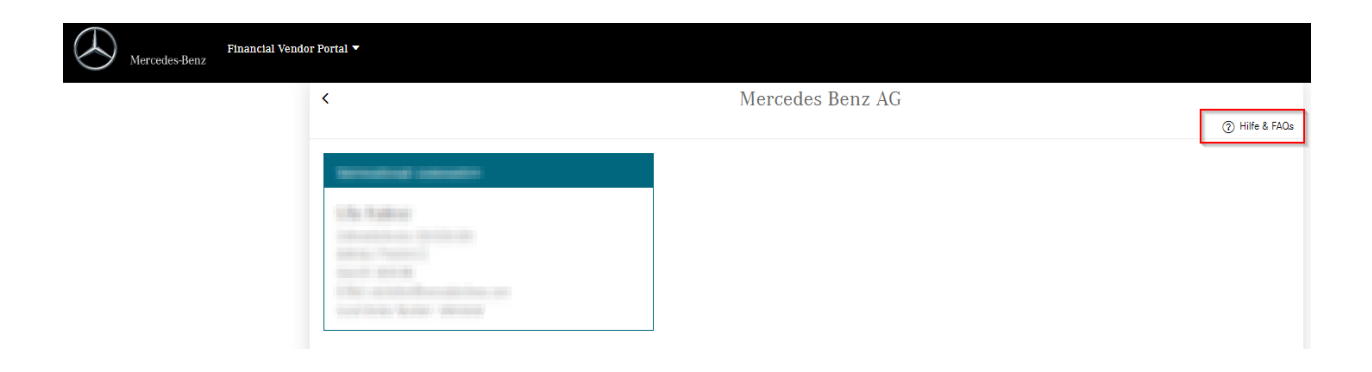

## <span id="page-22-1"></span>**Technischer Support**

Bitte klicken Sie auf das Headset-Icon "Unterstützung" oben rechts und senden Sie eine Anfrage, wenn Sie

- Fragen zur Benutzung der Applikation haben (Query on how to use the application) oder
- Probleme während der Nutzung der Applikation (Issues while using the application) haben.

Bitte beschreiben Sie das Problem im Freitextfeld so präzise wie möglich.

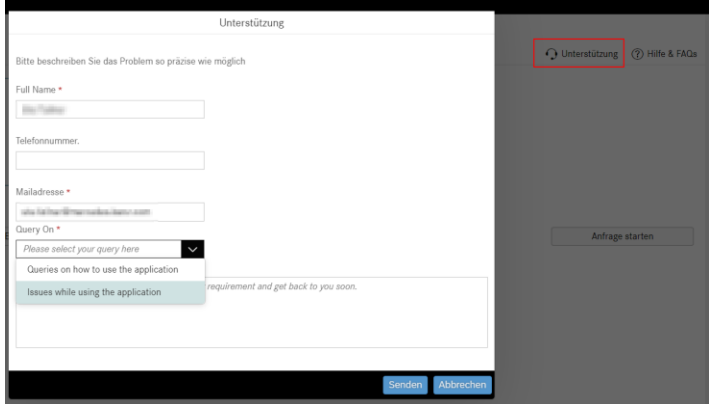

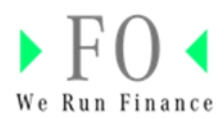

## <span id="page-23-0"></span>**Weitere Informationen**

Weitere Informationen zum Financial Vendor Portal finden Sie in unter der FVP Kachel im Mercedes-Supplier Portal [\(Link\)](https://supplier.mercedes-benz.com/docs/DOC-3184).

Aktuelle Informationen, die die Mercedes-Benz AG oder Mercedes-Benz Group AG betreffen, werden Ihnen bei Auswahl der rechtlichen Einheit als Pop-Up Fenster angezeigt. Diese Information kann zudem unter dem Button "Ankündigung" nachgelesen werden.

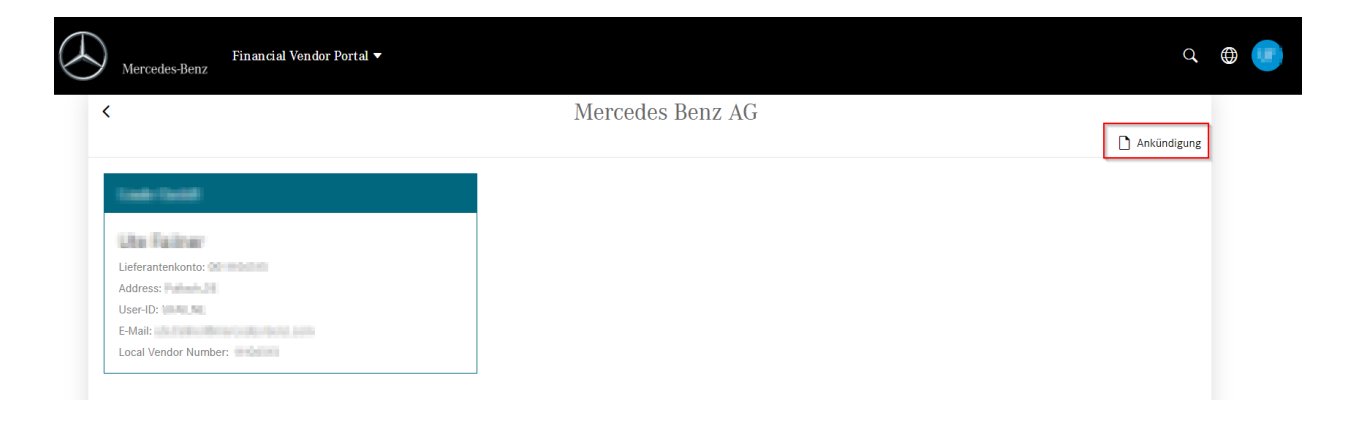